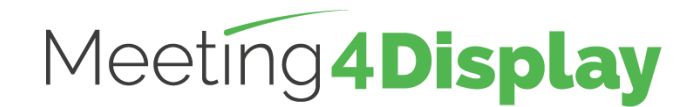

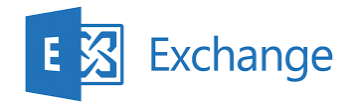

# **Gestion des espaces de travail**

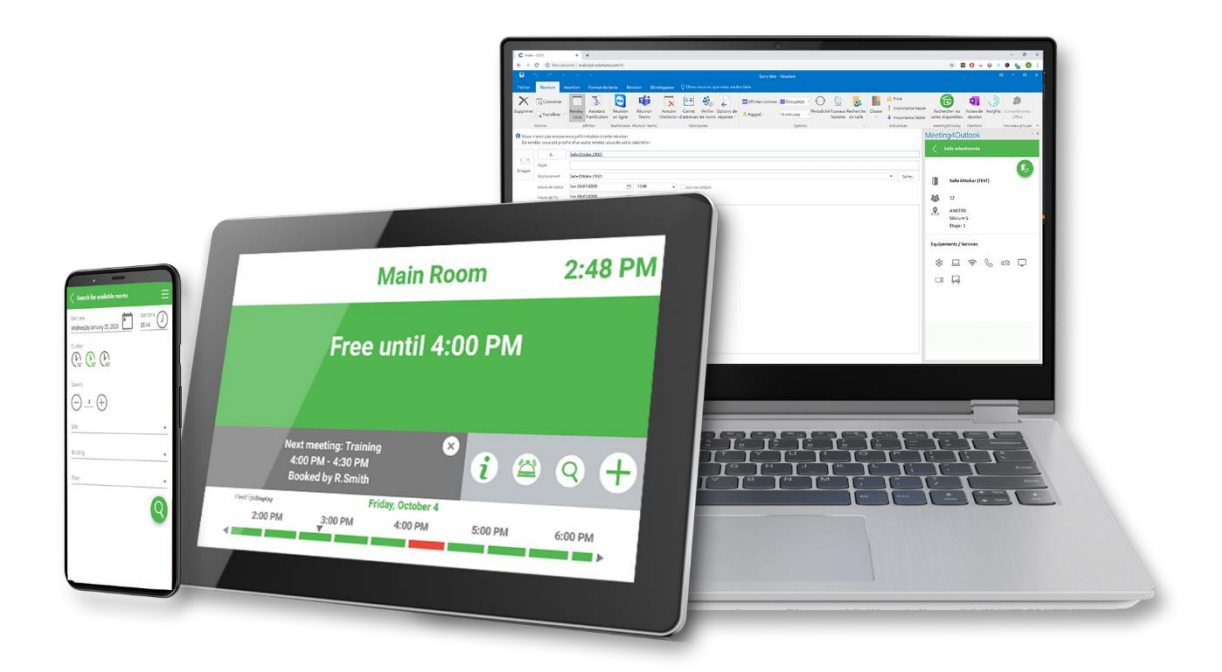

# **GUIDE DE PARAMETRAGE**

**V3.2**

<https://www.telelogos.com/solutions/meeting4display-solution-de-gestion-des-espaces-de-travail/>

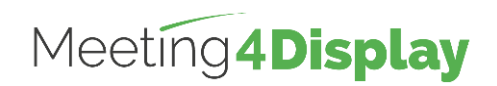

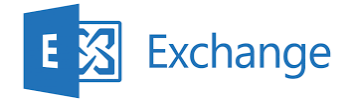

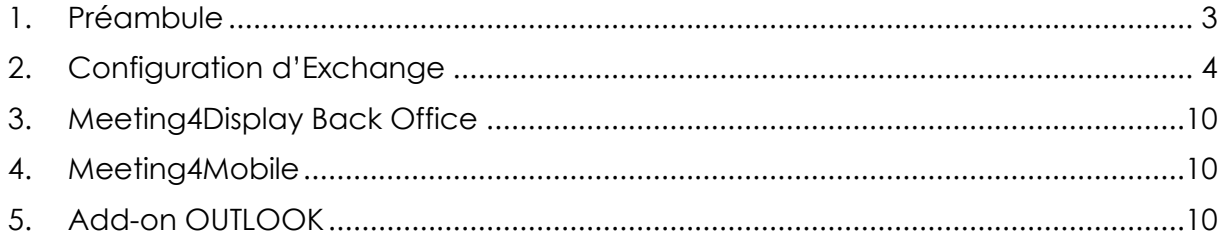

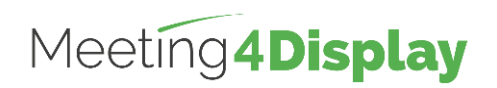

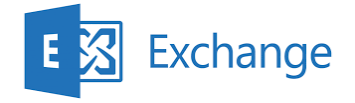

# <span id="page-2-0"></span>**1. Préambule**

La solution Meeting4Display utilise les webservices d'Exchange (Exchange Web Services : EWS).

Ce service doit être activé et accessible.

Il doit avoir le rôle Client Access Server (CAS) activé pour permettre à une application tierce de s'y connecter.

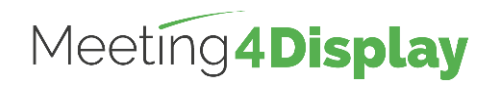

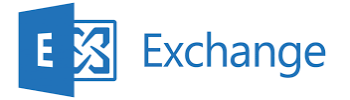

## <span id="page-3-0"></span>**2. Configuration d'Exchange**

Le paramétrage de la messagerie se fait par PowerShell en utilisant l'environnement de ligne de commande nommé « **Exchange Management Shell** » disponible dans les outils de gestion d'Exchange de Microsoft.

L'exécution des commandes via PowerShell doit se faire avec un compte administrateur Exchange et peut se faire de n'importe quel poste ayant accès au serveur Exchange.

La suite Meeting4Display se base sur un compte de service pour effectuer ses actions sur Exchange.

La gestion des salles disponibles dans l'application se base sur la fonctionnalité des listes de salles (RoomLists d'Exchange).

*Remarque : les éléments notés en rouge italique dans les commandes à exécuter en powershell sont des exemples à remplacer par vos propres valeurs. Toutes ces commandes sont disponibles sur le site de Microsoft.*

### **Obtention du lien vers EWS défini sur le serveur Exchange** :

Ce lien sera celui qui servira dans le back office de Meeting4Display pour assurer les appels aux webservices.

**Consultation** Get-WebServicesVirtualDirectory

## **Création du compte de service** :

**Création** New-Mailbox -Name *"Account\_Name"* -UserPrincipalName *account\_name@mydomain* -Password (ConvertTo-SecureString -String *Password* -AsPlainText -Force)

**Vérification** 

Get-Mailbox

-Identity *"Account\_Name"* | Format-List Name,DisplayName,Alias,PrimarySmtpAddress,Database

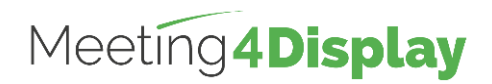

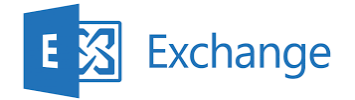

## **Création d'une boîte aux lettres de salle** :

#### Création

New-Mailbox

–Name "*Room\_name*"

–PrimarySmtpAddress *room\_name@mydomain*

–Room

–EnableRoomMailboxAccount \$true

–RoomMailboxPassword (ConvertTo-SecureString -String *Password* -AsPlainText -Force)

## Vérification

Get-Mailbox

-Identity "*Room\_name*" | Format-List Name,DisplayName,Alias,PrimarySmtpAddress,Database

## **Création d'une liste de salle** :

**Création** New-DistributionGroup -Name *"Room\_list\_name"* -OrganizationalUnit *"Domain\_Name.local/Users"* -RoomList

**Vérification** Get-DistributionGroup -Identity "*Room\_list\_name*" | Format-List

### **Ajout d'une salle dans la liste de salles :**

Ajout Add-DistributionGroupMember -Identity *"Room\_list\_name"* -Member *"room\_name@mydomain"*

Vérification Get-DistributionGroupMember -Identity *"Room\_list\_name"*

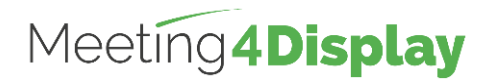

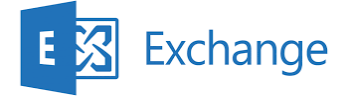

### **Mise en place de la délégation pour le compte de service** :

La délégation sur les salles pour le compte de service peut se faire unitairement sur chaque salle ou sur toutes les salles reliées à une liste de salles (RoomList).

La délégation mise en place sur le compte de service est de type accès total.

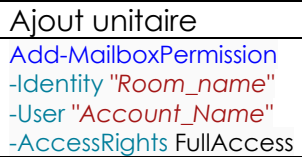

#### Vérification

Get-MailboxPermission -Identity "*Room\_name*" | Format-List

Ajout en masse Get-DistributionGroupMember -Identity "*Room\_list\_name*" | ForEach-Object { Add-MailboxPermission \$\_.Identity -User "*Account\_Name*" -AccessRights FullAccess }

Vérification Get-DistributionGroupMember -Identity "*Room\_list\_name*" | ForEach-Object { Get-MailboxPermission \$\_.Identity | Format-List

}

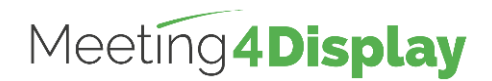

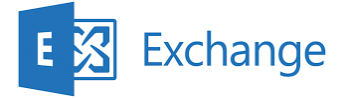

## **Mise en place de l'emprunt d'identité pour le compte de service** :

L'emprunt d'identité peut se faire

- En utilisant un groupe de rôle ayant pour membre le compte de service
- En associant le rôle directement au compte de service

Utilisation d'un groupe de rôle

L'emprunt d'identité pour le compte de service peut se faire en une seule commande (New-RoleGroup) par l'ajout d'un groupe de rôles autorisant le droit d'emprunt d'identité et ayant comme membre le compte de service.

*Remarque : Pour ajouter le droit d'emprunt d'identité à un groupe existant utiliser la commande Set-RoleGroup. Puis pour ajouter le compte de service au groupe utiliser la commande Update-RoleGroupMember.*

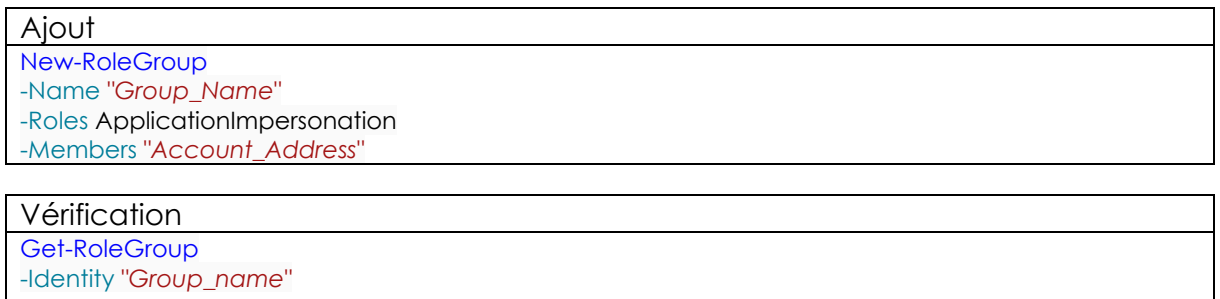

Get-RoleGroupMember -Identity "*Group\_name*"

Ajout du rôle directement au compte de service (sans ajout de groupe de rôle)

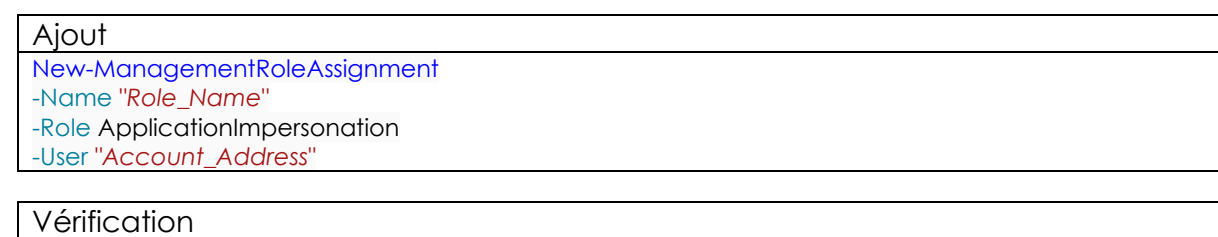

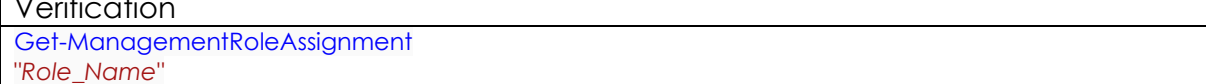

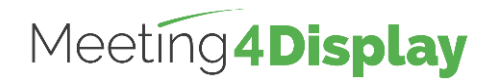

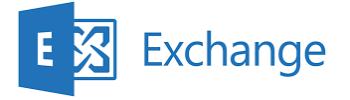

### **Paramétrage des options des salles :**

#### **Options communes :**

Le paramétrage des options des salles peut se faire unitairement sur chaque salle ou sur toutes les salles reliées à une liste de salle (RoomList).

Les options nécessaires au bon fonctionnement de Meeting4Display sont :

- **DeleteComments** qui permet d'indiquer que le texte du corps de message de demandes de réunion entrantes doit être conservé.
- **RemovePrivateProperty** spécifie qu'il ne faut pas effacer l'indicateur privé pour les réunions entrantes envoyées par l'organisateur dans les demandes d'origine.
- **DeleteSubject** indique que l'objet de demandes de réunion entrantes doit être conservé.
- **AddOrganizerToSubject** spécifie que le nom de l'organisateur de réunion n'est pas utilisé comme l'objet de la demande de réunion.
- **AutomateProcessing** active le traitement du calendrier sur la boîte aux lettres. Cela signifie que l'Assistant Calendrier met à jour le calendrier et qu'ensuite l'assistant de réservation de ressources accepte la réunion selon les stratégies.

#### Ajout unitaire

Set-CalendarProcessing -Identity "*Room\_name*" -DeleteComments \$false -RemovePrivateProperty \$false -DeleteSubject \$false -AddOrganizerToSubject \$false -AutomateProcessing AutoAccept

#### Vérification

Get-CalendarProcessing -Identity "*Room\_name*" | Format-List

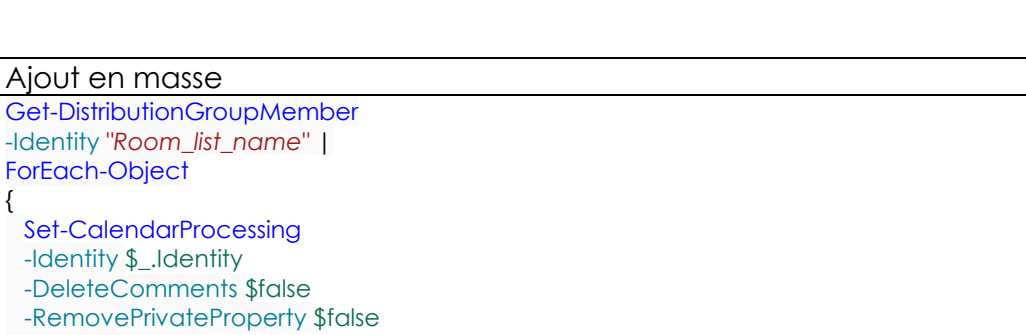

- -DeleteSubject \$false
- -AddOrganizerToSubject \$false
- -AutomateProcessing AutoAccept
- }

}

#### Vérification

Get-DistributionGroupMember -Identity "*Room\_list\_name*" | ForEach-Object { Get-CalendarProcessing \$\_.Identity | Format-List

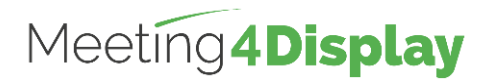

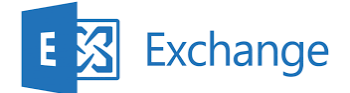

#### **Options en fonction des utilisateurs (à mettre en place pour Meeting4Mobile) :**

Meeting4Mobile nécessite la mise en place de droits supplémentaires sur les salles pour les utilisateurs.

#### Ajout unitaire

Add-MailboxFolderPermission -Identity *Room\_address*:\calendar -User "Par défaut" -AccessRights noneditingauthor

#### Vérification

Get-MailboxFolderPermission -Identity *Room\_address*:\calendar

#### Ajout en masse

Get-DistributionGroupMember -Identity "*Room\_list\_name*" | ForEach-Object { **Add-MailboxFolderPermission** -Identity "\$(\$\_.Identity):\calendar" -User "Par défaut" -AccessRights noneditingauthor

}

#### *Remarque*

*Si la commande Add-MailboxFolderPermission ne fonctionne pas car des permissions sont déjà présentes, utiliser la commande Set-MailboxFolderPermission qui complète les permissions :*

Get-DistributionGroupMember -Identity "*Room\_list\_name*" | ForEach-Object {

**Set-MailboxFolderPermission** -Identity "\$(\$\_.Identity):\calendar" -User "Par défaut" -AccessRights noneditingauthor

#### Vérification

}

}

Get-DistributionGroupMember -Identity "*Room\_list\_name*" | ForEach-Object { Get-MailboxFolderPermission "\$(\$\_.Identity):\calendar" | Format-List

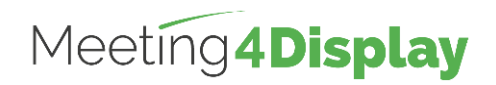

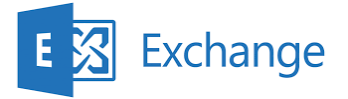

# <span id="page-9-0"></span>**3. Meeting4Display Back Office**

Accessible à l'adresse : http(s)://{nomhôteOuadresseIP}/Meeting4Display

Le back office se base sur l'authentification basique du compte de service créé au préalable.

Le paramétrage permettant d'utiliser le compte de service pour la suite Meeting4Display s'effectue depuis la tuile « Calendar Configuration » accessible depuis le menu « Settings » ou la tuile « Settings » de la page « Home ».

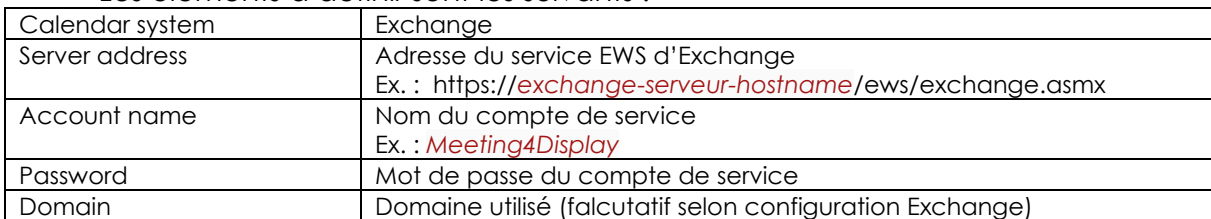

Les éléments à définir sont les suivants :

Le bouton « Test » permet de vérifier que l'application Meeting4Display communique correctement avec les webservices d'Exchange (EWS).

## <span id="page-9-1"></span>**4. Meeting4Mobile**

Accessible à l'adresse : https://{nomhôteOuadresseIP}/Meeting4DisplayMobile

L'application Meeting4Mobile se base sur l'authentification basique. Elle permet de se connecter avec un compte utilisateur (identifiant/mot de passe) défini dans Exchange.

## <span id="page-9-2"></span>**5. Add-on OUTLOOK**

Accessible à l'adresse : http(s)://{nomhôteOuadresseIP}/Meeting4DisplayOutlook/

L'application Add-on Outlook se base sur l'authentification basique. Elle permet de se connecter avec le compte de service paramétré dans le back office.

Pour pouvoir l'utiliser, il faut renseigner l'URL et le mot de passe nécessaires pour se connecter à la société.